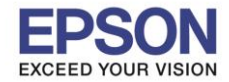

1. กดที่รูป ที่ด้านมุมบนขวาของหน้าจอ ดังภาพ

**หนา้จอส าหรบั เมนภู าษาองักฤษ หนา้จอส าหรบั เมนภู าษาไทย**

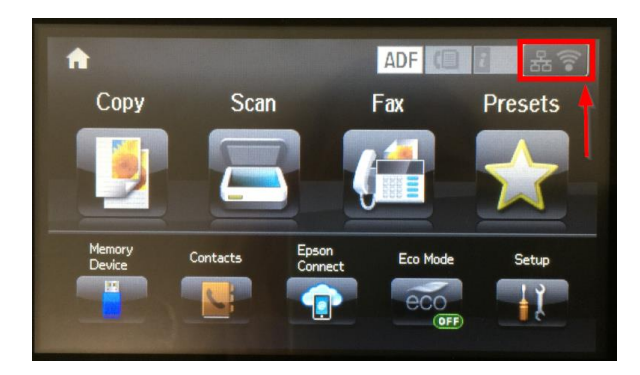

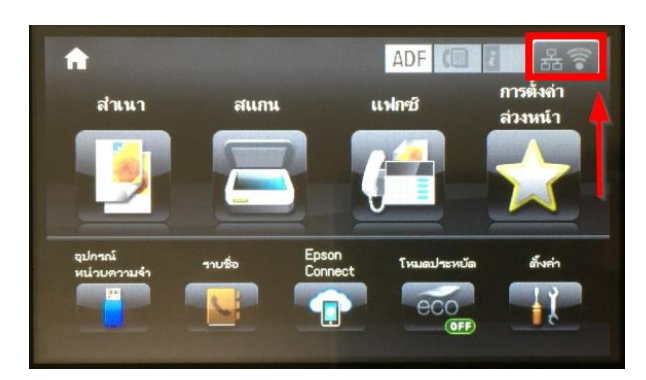

# ี่ 2. กดที่หัวข้อ **Wi-Fi Setup**

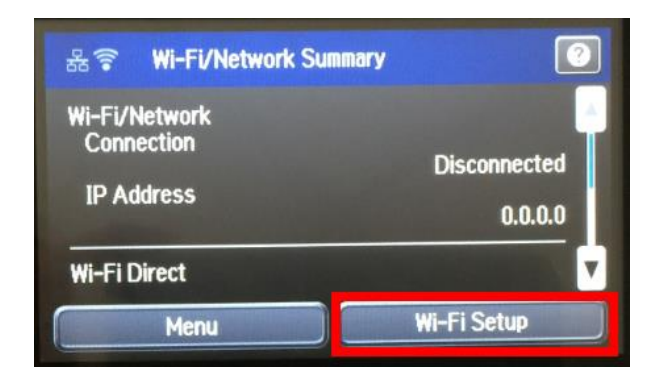

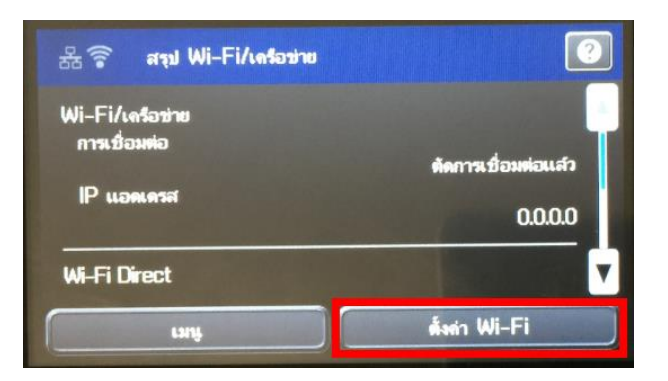

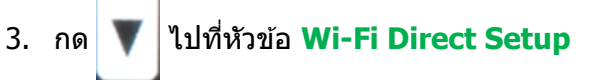

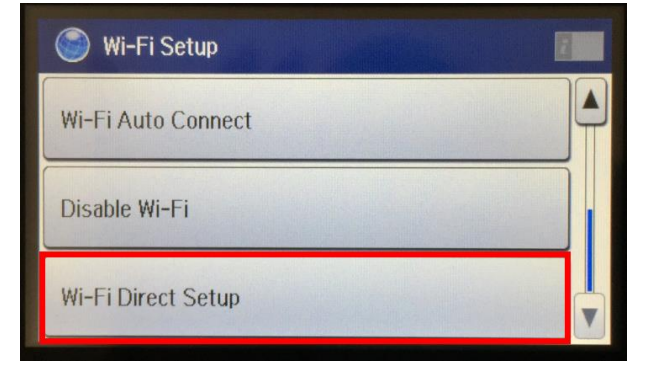

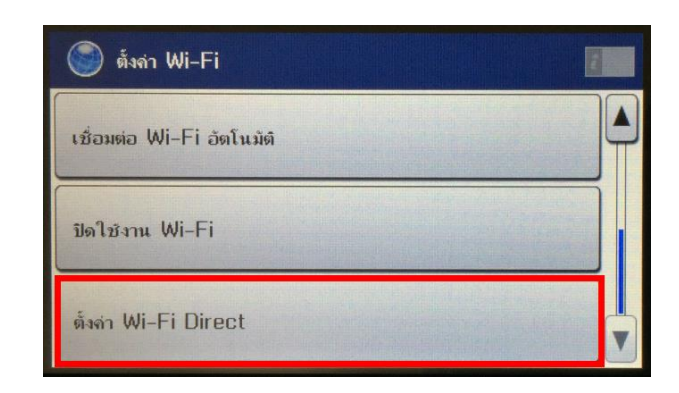

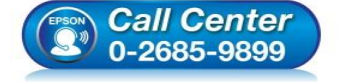

**สอบถามขอ้มลู การใชง้านผลติ ภณั ฑแ์ ละบรกิ าร**

- **โทร.0-2685-9899**
- **เวลาท าการ : วันจันทร์ – ศุกร์ เวลา 8.30 – 17.30 น.ยกเว้นวันหยุดนักขัตฤกษ์ [www.epson.co.th](http://www.epson.co.th/)**
- 

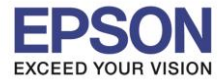

 $\_$  , and the set of the set of the set of the set of the set of the set of the set of the set of the set of the set of the set of the set of the set of the set of the set of the set of the set of the set of the set of th

# 4. กดที่หัวข้อ **Connection Setup**

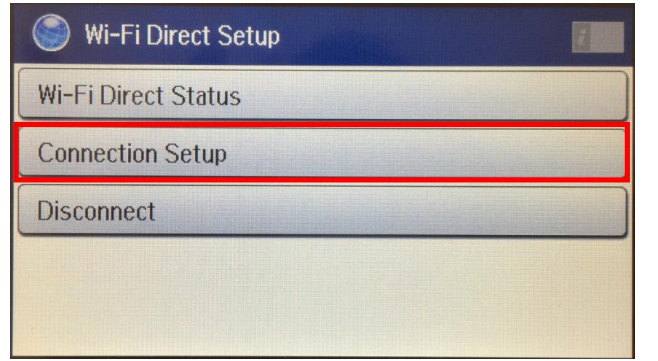

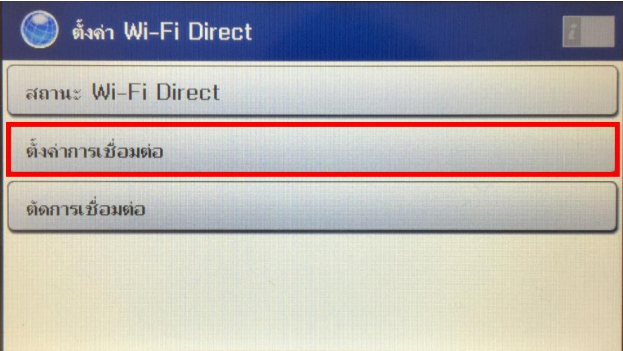

 $2<sup>2</sup>$ 

5. กดที่หัวข้อ **Change Password** 

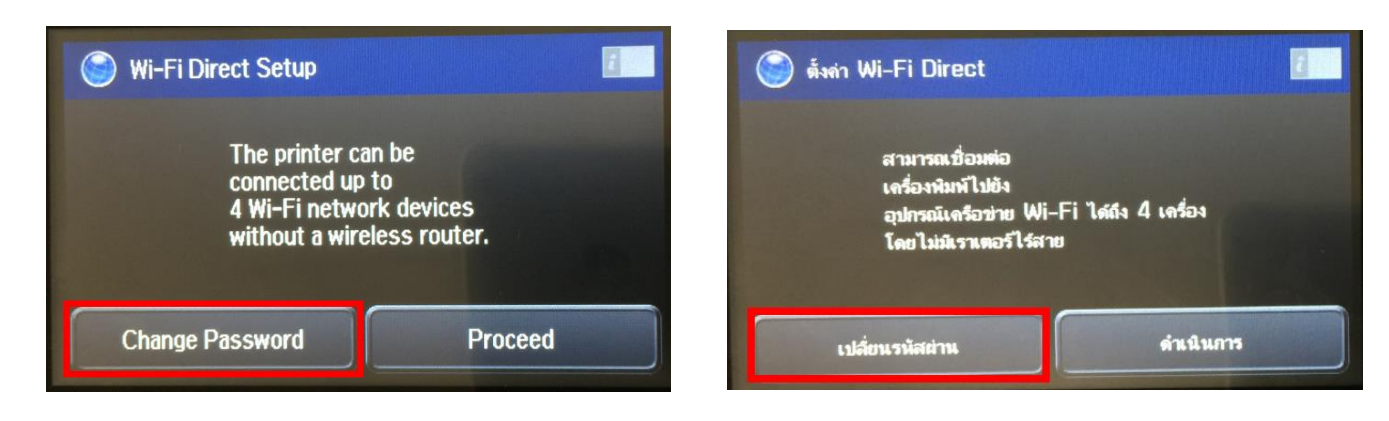

6. กดที่ **Yes** เพื่อท าการเปลี่ยนรหัสผ่านของ Wi-Fi Direct

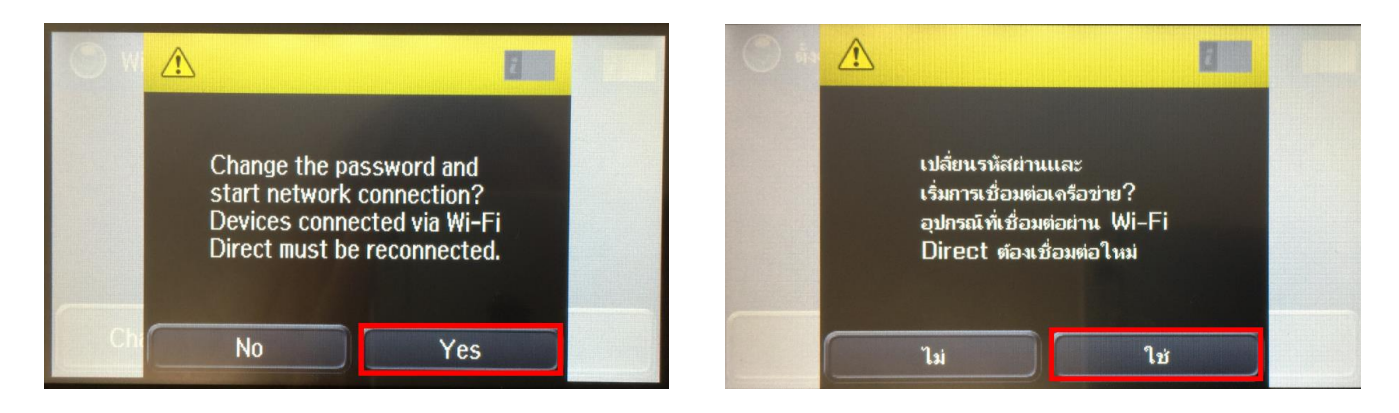

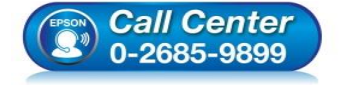

- **สอบถามขอ้มลู การใชง้านผลติ ภณั ฑแ์ ละบรกิ าร โทร.0-2685-9899**
- **เวลาท าการ : วันจันทร์ – ศุกร์ เวลา 8.30 – 17.30 น.ยกเว้นวันหยุดนักขัตฤกษ์**
- **[www.epson.co.th](http://www.epson.co.th/)**

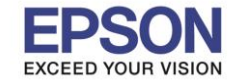

7. พิมพ์ **Password** ที่ต้องการตั้งเพื่อใช้เชื่อมต่อ Wi-Fi Direct เมื่อพิมพ์เสร็จแล้ว กดที่ป่ม **หมายเหตุ : Password** สามารถใสไ่ ดส้ งู สดุ 8-22 ตัวอักษร

 $\_$  , and the set of the set of the set of the set of the set of the set of the set of the set of the set of the set of the set of the set of the set of the set of the set of the set of the set of the set of the set of th

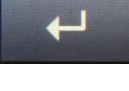

3

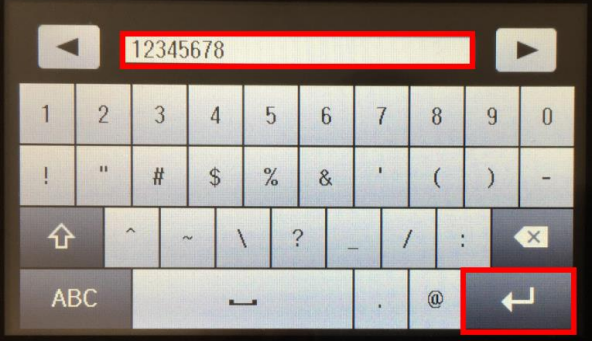

- $\blacktriangleleft$ 12345678  $\blacktriangleright$  $\overline{2}$  $\overline{3}$  $\overline{4}$ 5  $6\overline{6}$  $\overline{8}$  $\overline{g}$  $\overline{0}$ 7  $\mathbf{u}$  $\overline{1}$  $\mathbf{I}$  $#$  $\mathcal{S}$  $\%$  $\overline{(}$  $\&$  $\mathcal{L}$  $\hat{P}$  $\ddot{?}$  $\overline{\mathbf{x}}$  $\setminus$ **ABC** ப  $^{\circ}$  $\overline{\phantom{a}}$
- 8. จะแสดงหน้าจอ Setting up หรือ กำลังตั้งค่า

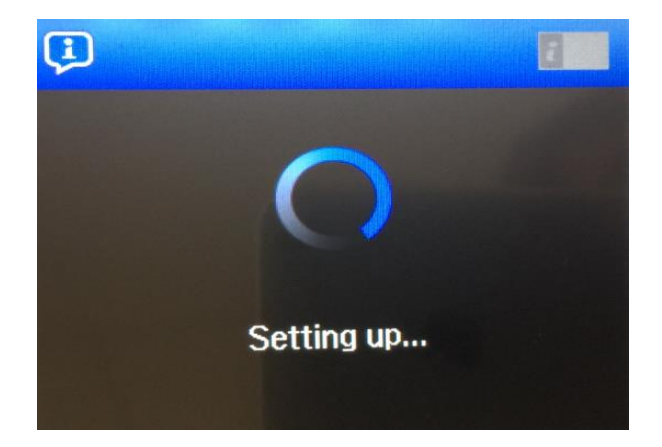

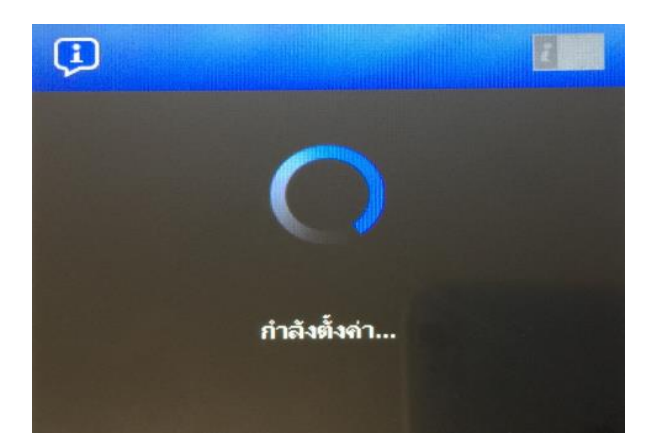

9. กด **Done** เพื่อเสร็จสิ้น

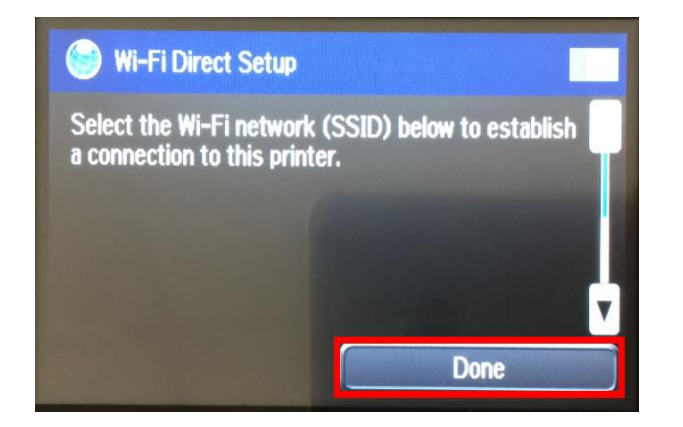

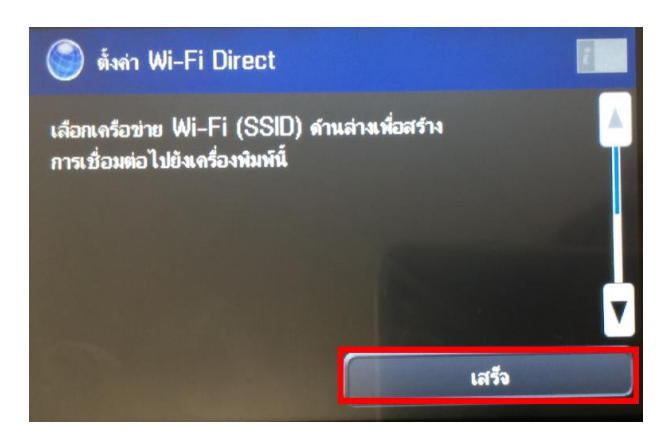

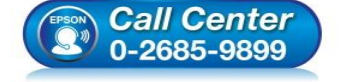

- **สอบถามขอ้มลู การใชง้านผลติ ภณั ฑแ์ ละบรกิ าร โทร.0-2685-9899**
- **เวลาท าการ : วันจันทร์ – ศุกร์ เวลา 8.30 – 17.30 น.ยกเว้นวันหยุดนักขัตฤกษ์**
- **[www.epson.co.th](http://www.epson.co.th/)**

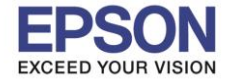

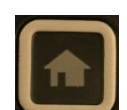

ี่ 10. กดปุ่ม **ได้เคลื่อง กลับไปที่หน้าจอหลัก ที่หน้าเค**รื่องจะปรากฏสัญลักษณ์ แสดงการตั้งค่าแบบ **Wi-Fi Direct** แล้ว

 $\_$  , and the set of the set of the set of the set of the set of the set of the set of the set of the set of the set of the set of the set of the set of the set of the set of the set of the set of the set of the set of th

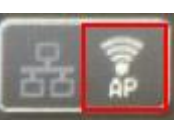

4

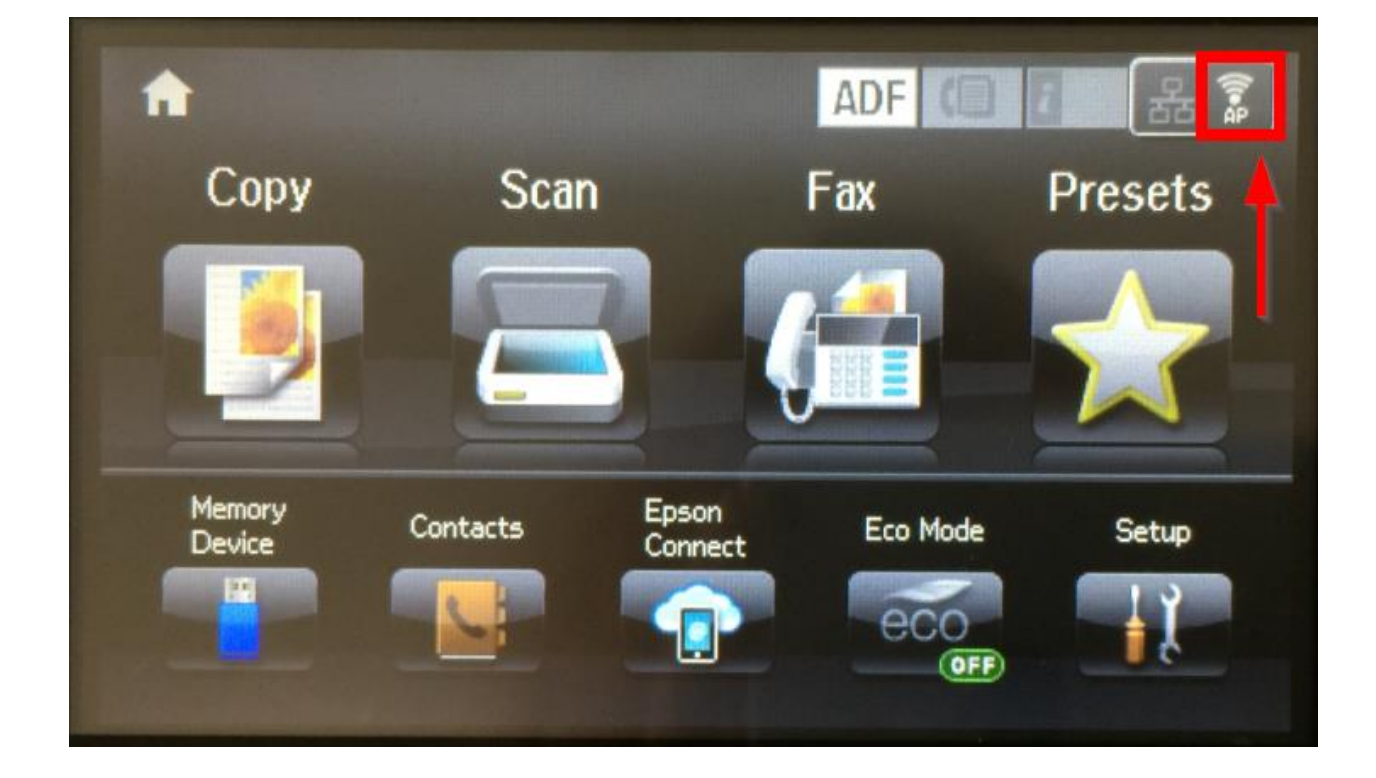

**หมายเหตุ**:

- 1.**Network (SSID)** : ไม่สามารถเปลี่ยนได้ เนื่องจากเป็นค่าจากทางโรงงาน
- 2.**Password** : สามารถเปลี่ยนได้ สามารถใส่ได้สูงสุด 8-22 ตัวอักษร
- ่ 3.สามารถเชื่อมต่อได้สูงสุด 4 เครื่อง

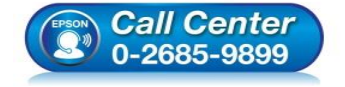

- **สอบถามขอ้มลู การใชง้านผลติ ภณั ฑแ์ ละบรกิ าร โทร.0-2685-9899**
- **เวลาท าการ : วันจันทร์ – ศุกร์ เวลา 8.30 – 17.30 น.ยกเว้นวันหยุดนักขัตฤกษ์**
- **[www.epson.co.th](http://www.epson.co.th/)**

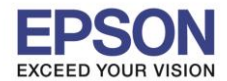

 $\_$  , and the set of the set of the set of the set of the set of the set of the set of the set of the set of the set of the set of the set of the set of the set of the set of the set of the set of the set of the set of th

# **วธิกี ารเชอื่ มตอ่ Wi-Fi Direct**

# **1.Connect Wireless ที่เครื่องคอมพิวเตอร์ โดยให้เลือก Connect ไปทชี่ อื่ Wi-Fi Direct ของเครื่องพิมพ์**

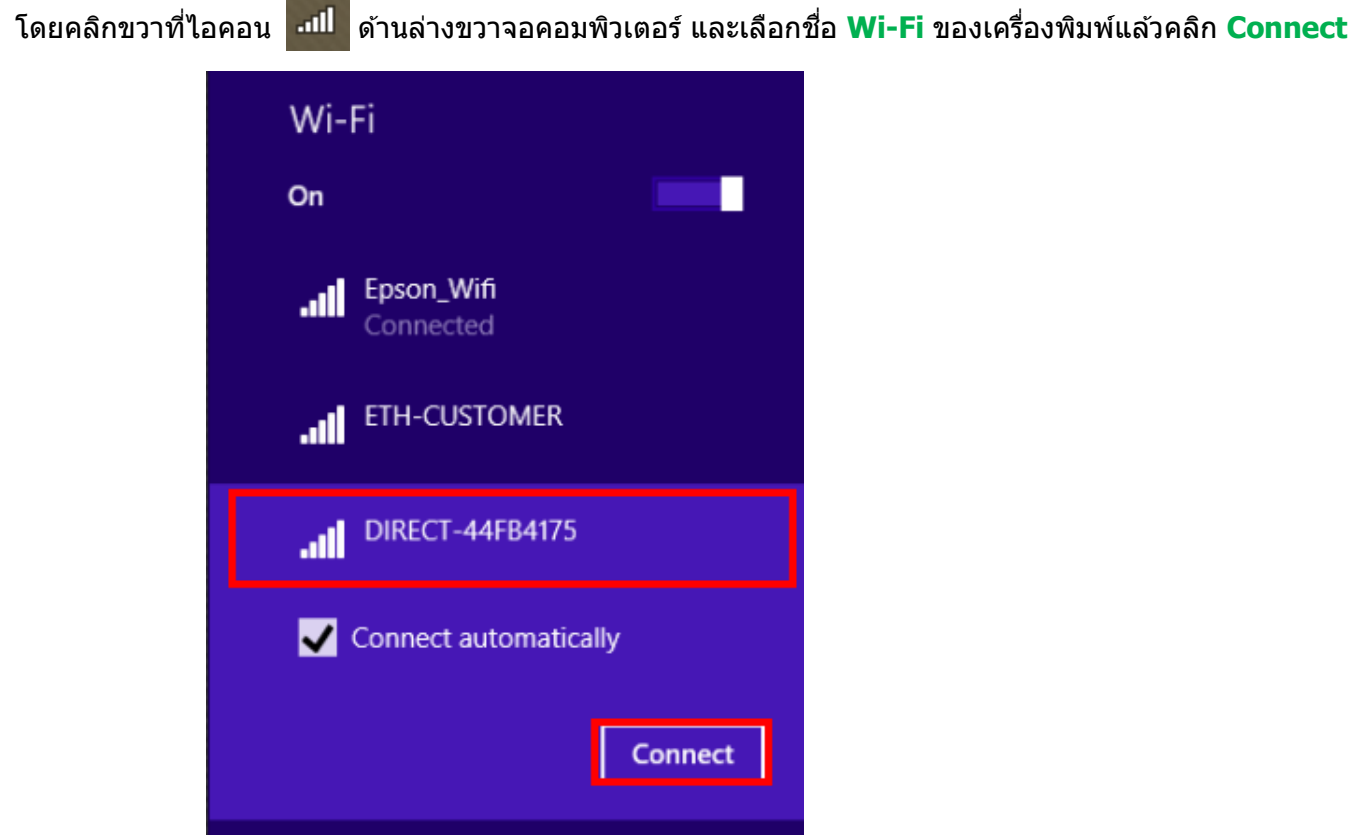

จะมหี นา้ตา่ งใหใ้ส่ **Password** Wi-Fi Direct เมอื่ ใสเ่ สร็จแลว้ คลกิ **Next**

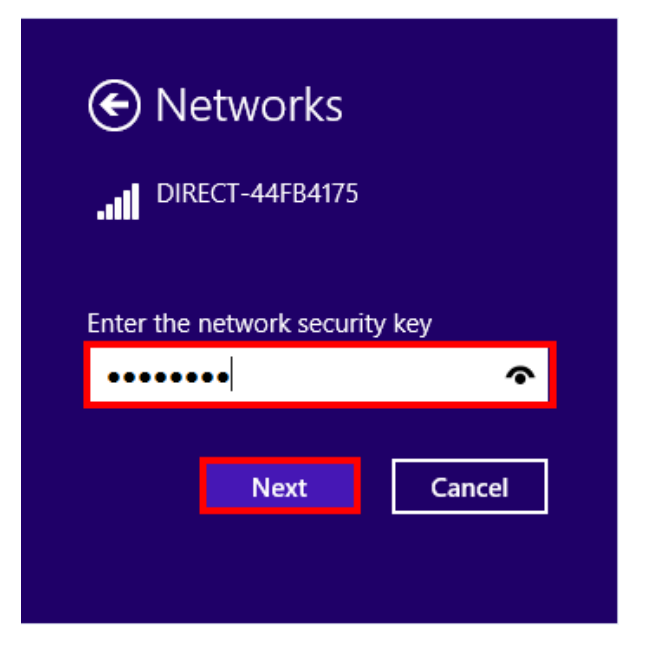

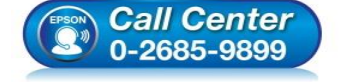

- **สอบถามขอ้มลู การใชง้านผลติ ภณั ฑแ์ ละบรกิ าร โทร.0-2685-9899**
- **เวลาท าการ : วันจันทร์ – ศุกร์ เวลา 8.30 – 17.30 น.ยกเว้นวันหยุดนักขัตฤกษ์**
- **[www.epson.co.th](http://www.epson.co.th/)**

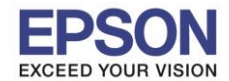

 $\_$  , and the set of the set of the set of the set of the set of the set of the set of the set of the set of the set of the set of the set of the set of the set of the set of the set of the set of the set of the set of th

# **2. วิธีการติดตั้งไดร์เวอร์ที่คอมพิวเตอร์**

**ค าเตือน: ห้ามต่อสาย USB จนกวา่ จะไดร้บัคา แนะน าใหเ้ชอื่ มตอ่ ในขนั้ ตอนการตดิตงั้ไดรเ์วอร์และก่อนการติดตั้ง แนะน าให้ปิดไฟร์วอลของเครื่องคอมพิวเตอร์ และสแกนไวรัสก่อนการติดตั้ง**

1. ใสแ่ ผน่ ไดรเ์วอร์

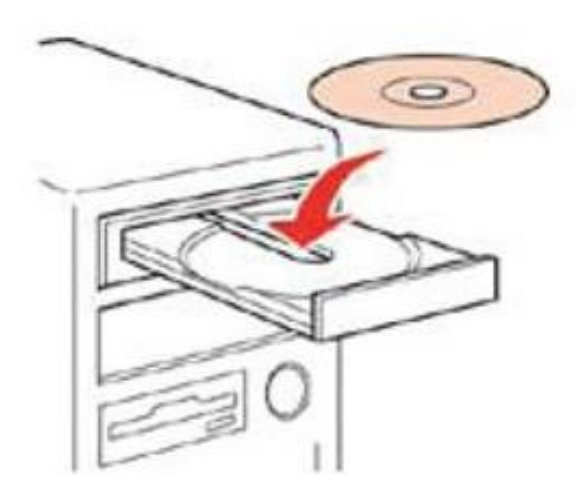

2. ดับเบิ้ลคลิกไดร์ซีดี Epson เพื่อเริ่มการติดตั้ง หรือ คลิกขวาที่ไดร์ซีดี Epson เลือก **Open** และดับเบิ้ลคลิกเลือก **InstallNavi**

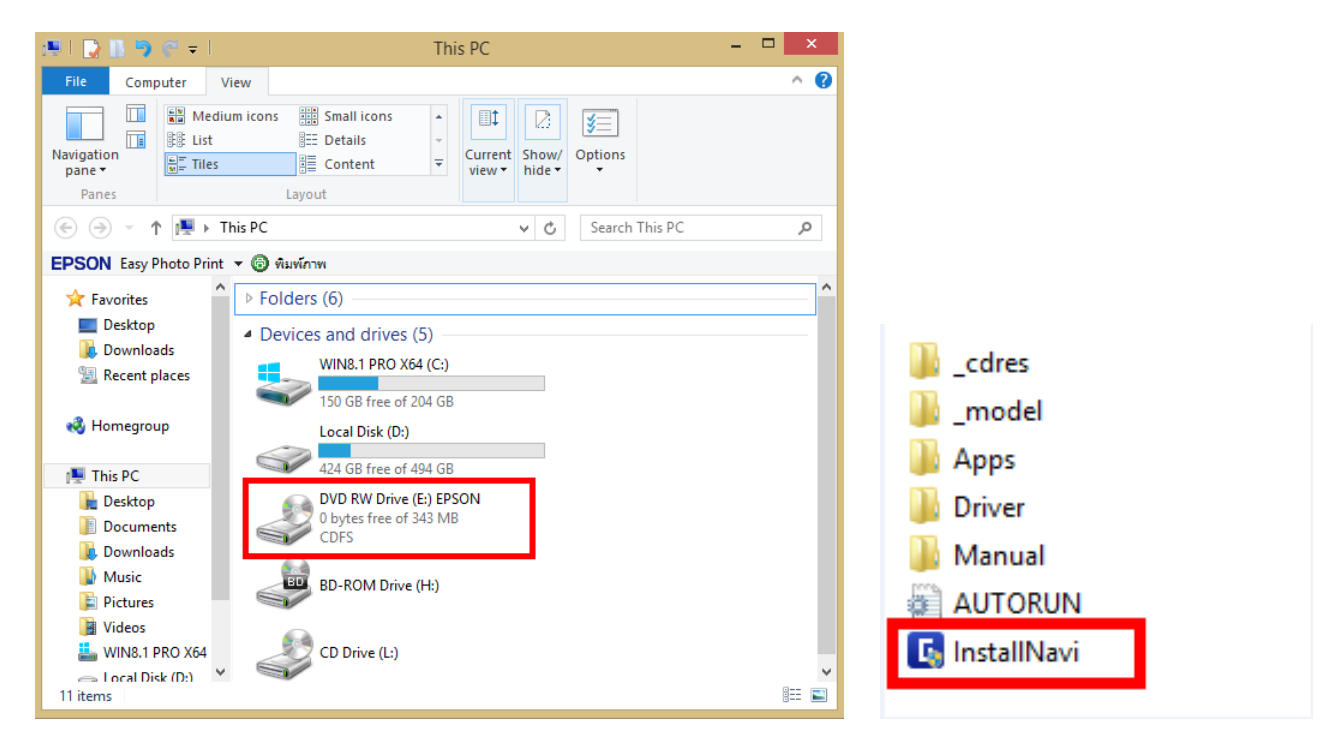

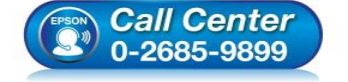

- **สอบถามขอ้มลู การใชง้านผลติ ภณั ฑแ์ ละบรกิ าร**
- **โทร.0-2685-9899**
- **เวลาท าการ : วันจันทร์ – ศุกร์ เวลา 8.30 – 17.30 น.ยกเว้นวันหยุดนักขัตฤกษ์**
- **[www.epson.co.th](http://www.epson.co.th/)**

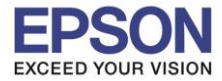

# 3. คลิกที่ **เรมิ่ ตน้ และการเชอื่ มตอ่**

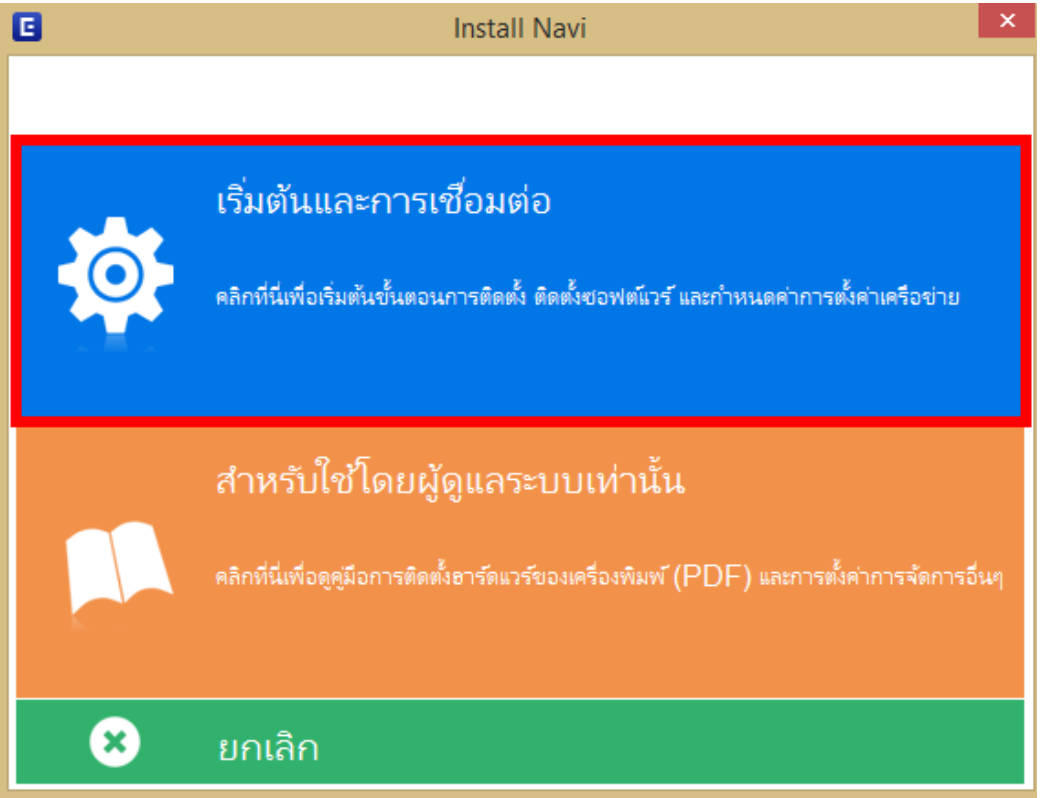

 $\_$  , and the set of the set of the set of the set of the set of the set of the set of the set of the set of the set of the set of the set of the set of the set of the set of the set of the set of the set of the set of th

4. คลิกที่ **ฉนัยอมรบั ในเนอื้ หาของขอ้ ตกลงการใชโ้ปรแกรม** จากนั้นคลิก **ถัดไป**

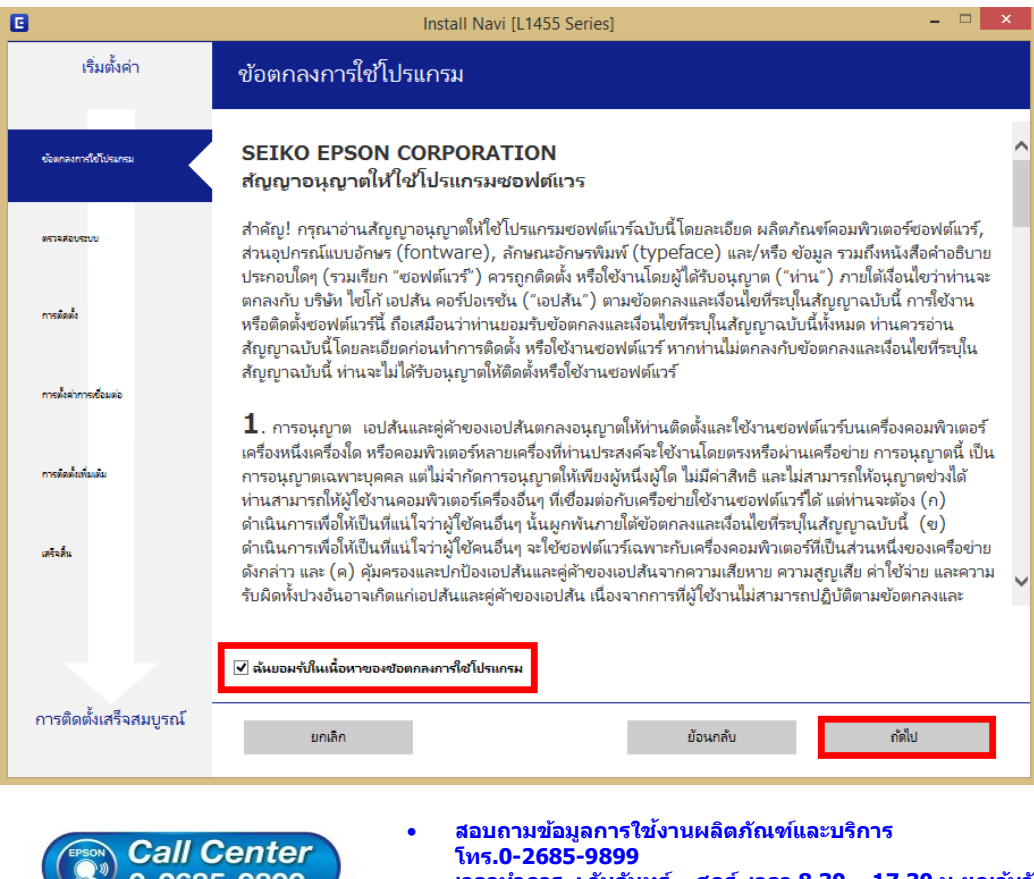

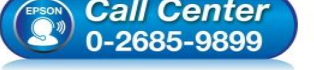

 **เวลาท าการ : วันจันทร์ – ศุกร์ เวลา 8.30 – 17.30 น.ยกเว้นวันหยุดนักขัตฤกษ์ [www.epson.co.th](http://www.epson.co.th/)**

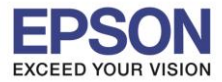

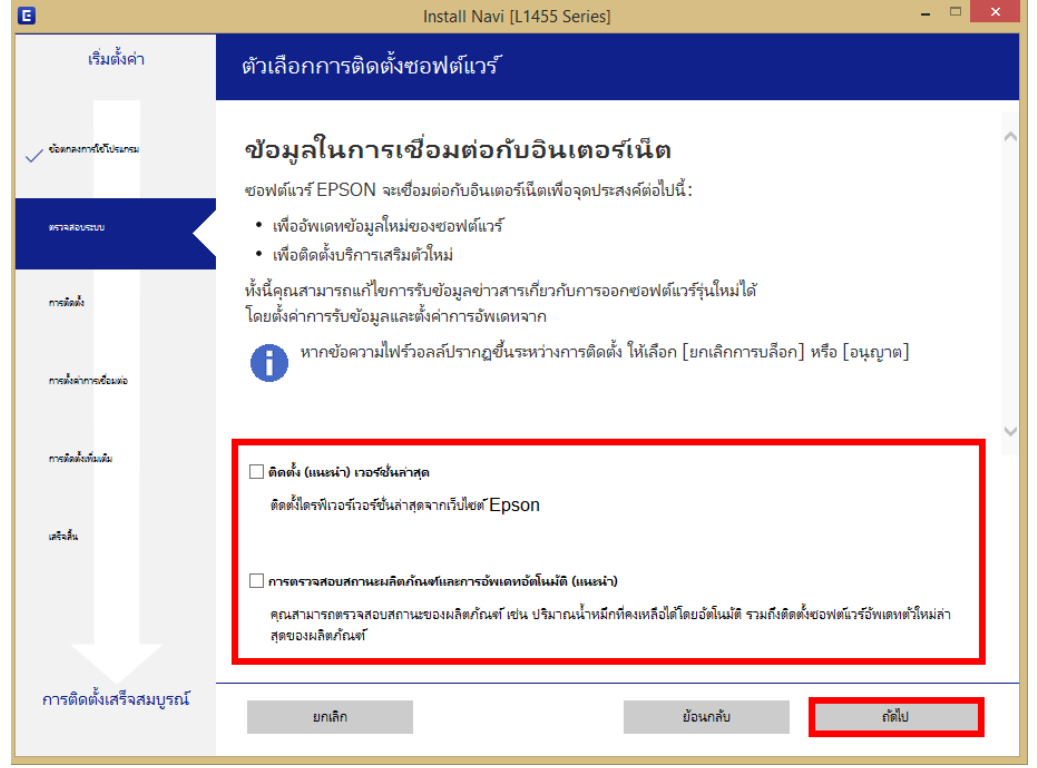

 $\_$  , and the set of the set of the set of the set of the set of the set of the set of the set of the set of the set of the set of the set of the set of the set of the set of the set of the set of the set of the set of th

6. จะปรากฎหน้าต่างการเตรียมการติดตั้ง ดังรูป

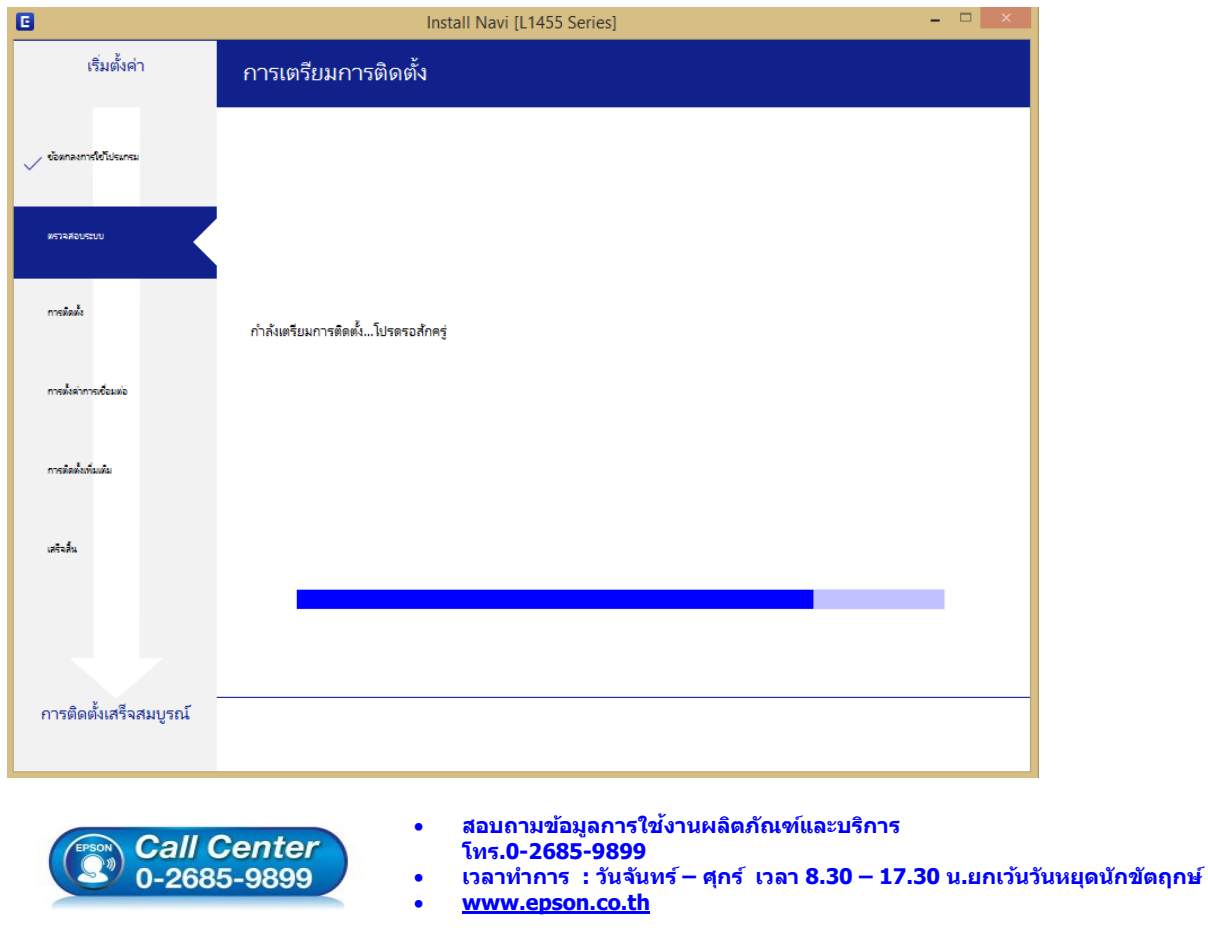

**EPSON THAILAND / Mar 2017 / CS12**

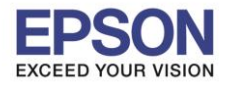

7. คลิกที่ **ฉันเติมหมึกลงในตลับหมึกเสร็จแล้ว** จากนั้นคลิก **ถัดไป**

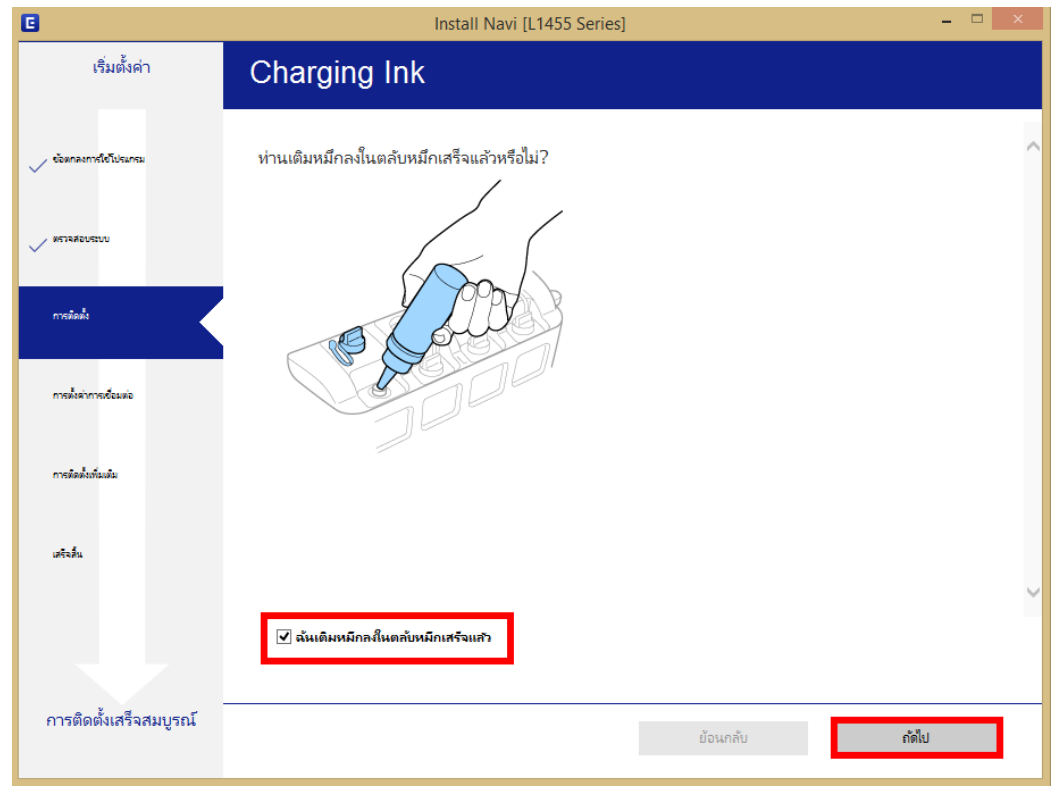

 $\_$  , and the set of the set of the set of the set of the set of the set of the set of the set of the set of the set of the set of the set of the set of the set of the set of the set of the set of the set of the set of th

8. จะปรากฏหน้าต่างการติดตั้งซอฟต์แวรที่จำเป็น

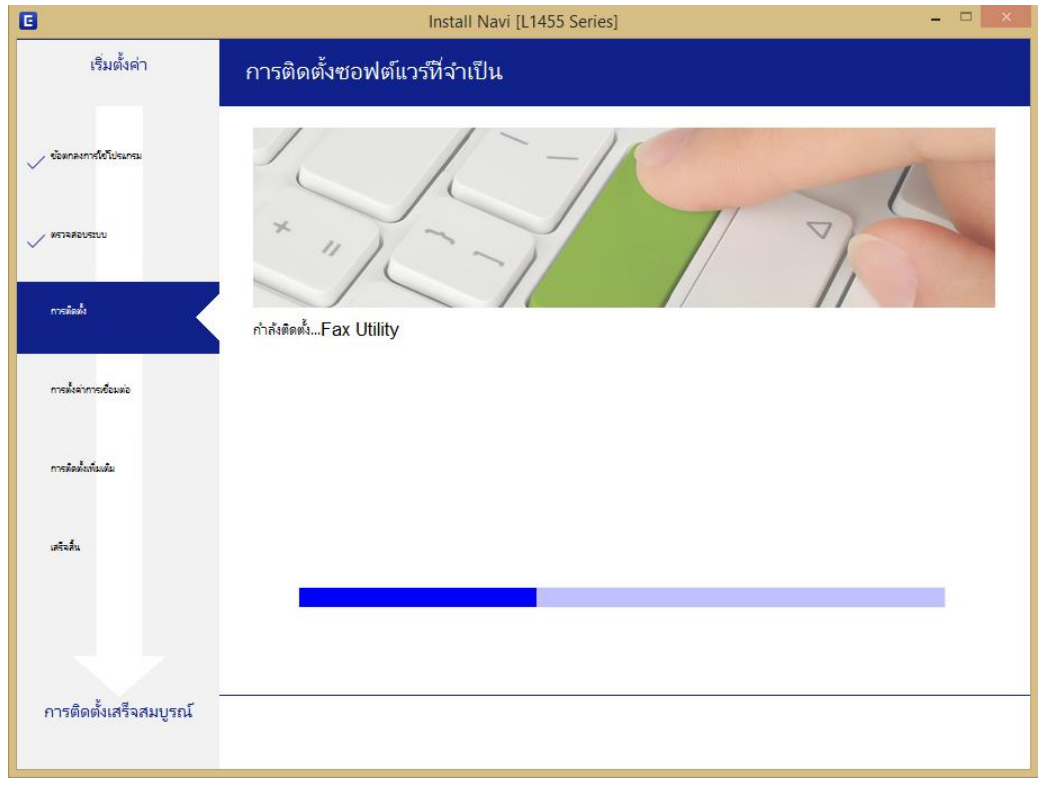

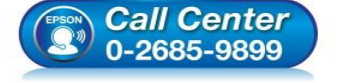

- **สอบถามขอ้มลู การใชง้านผลติ ภณั ฑแ์ ละบรกิ าร โทร.0-2685-9899**
- **เวลาท าการ : วันจันทร์ – ศุกร์ เวลา 8.30 – 17.30 น.ยกเว้นวันหยุดนักขัตฤกษ์**
- **[www.epson.co.th](http://www.epson.co.th/)**

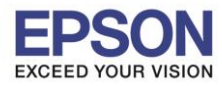

9. ปรากฎรายละเอียดเครื่องพิมพ์ขึ้นมา เลือกรุ่นเครื่องพิมพ์ที่ปรากฏ แล้วคลิก **ถัดไป**

 $\_$  , and the set of the set of the set of the set of the set of the set of the set of the set of the set of the set of the set of the set of the set of the set of the set of the set of the set of the set of the set of th

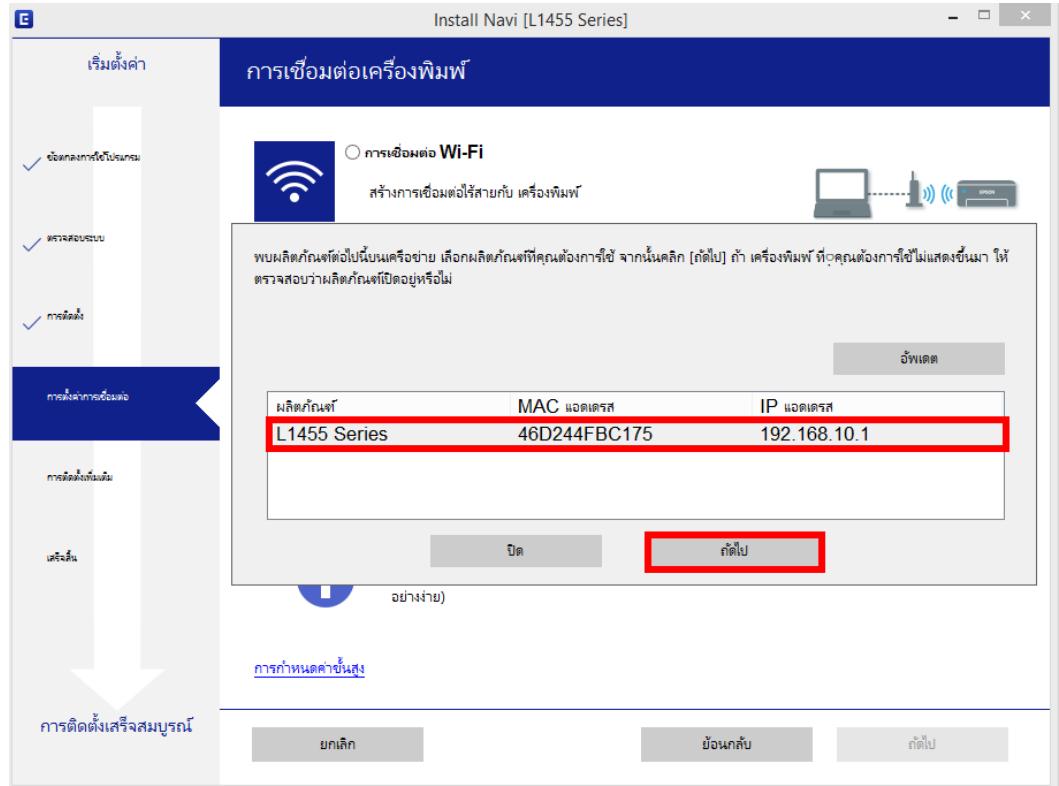

10. จะปรากฎหน้าต่างกำลังติดตั้งซอฟต์แวร์

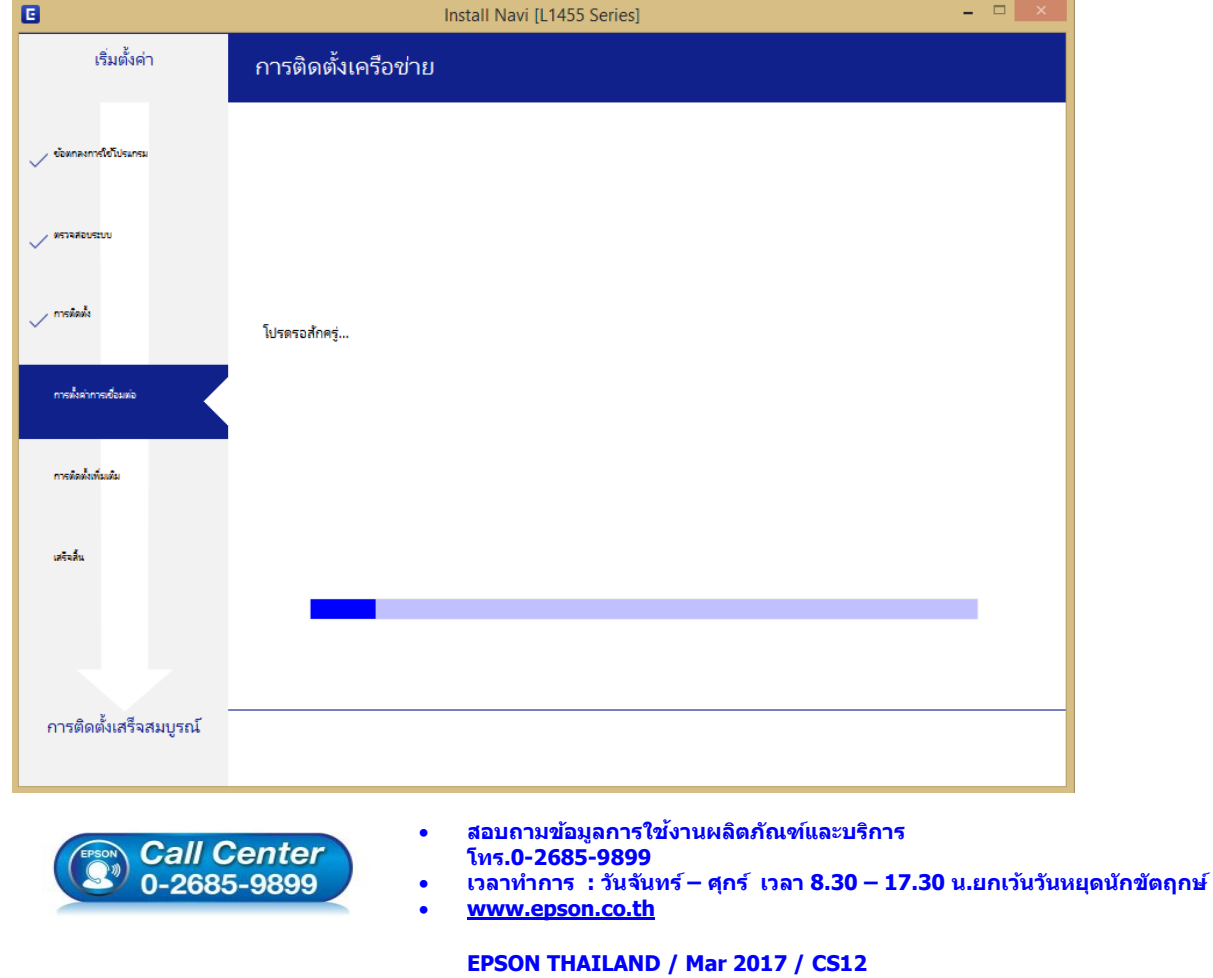

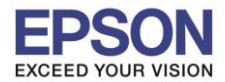

11. เลือกรุ่นเครื่องพิมพ์ที่ปรากฏ แล้วคลิก **ถัดไป**

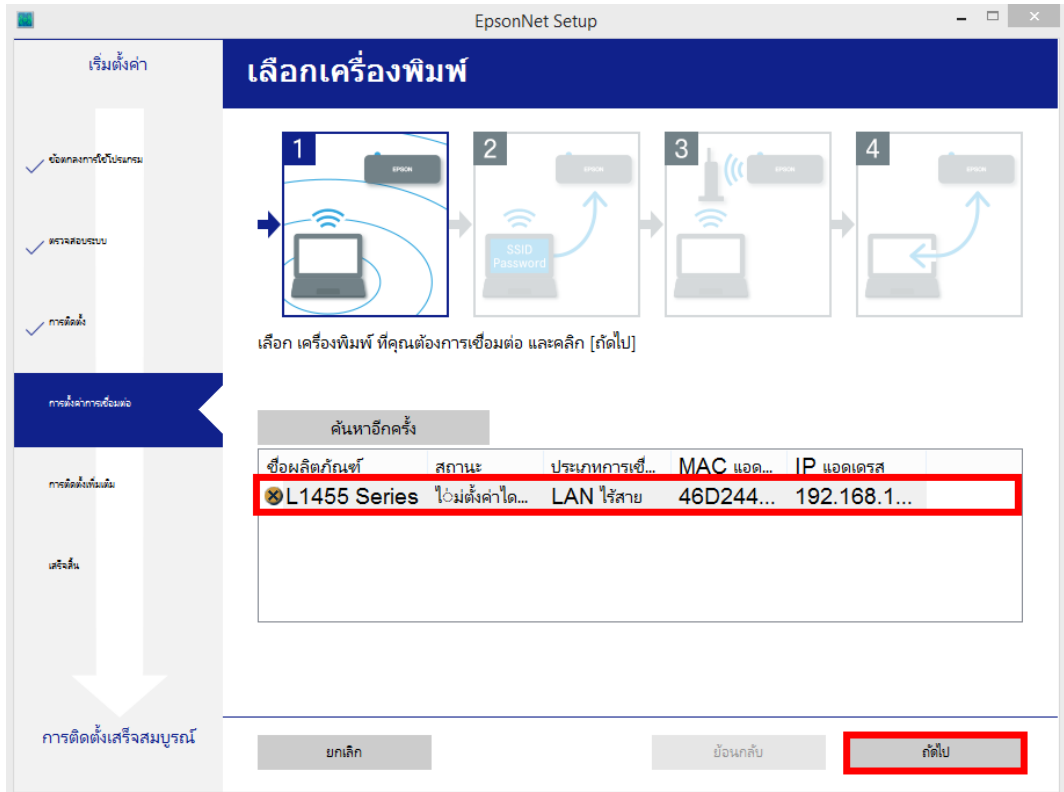

 $\_$  , and the set of the set of the set of the set of the set of the set of the set of the set of the set of the set of the set of the set of the set of the set of the set of the set of the set of the set of the set of th

12. จะปรากฎหน้าต่างการตั้งค่าไดร์เวอร์ ดังภาพ

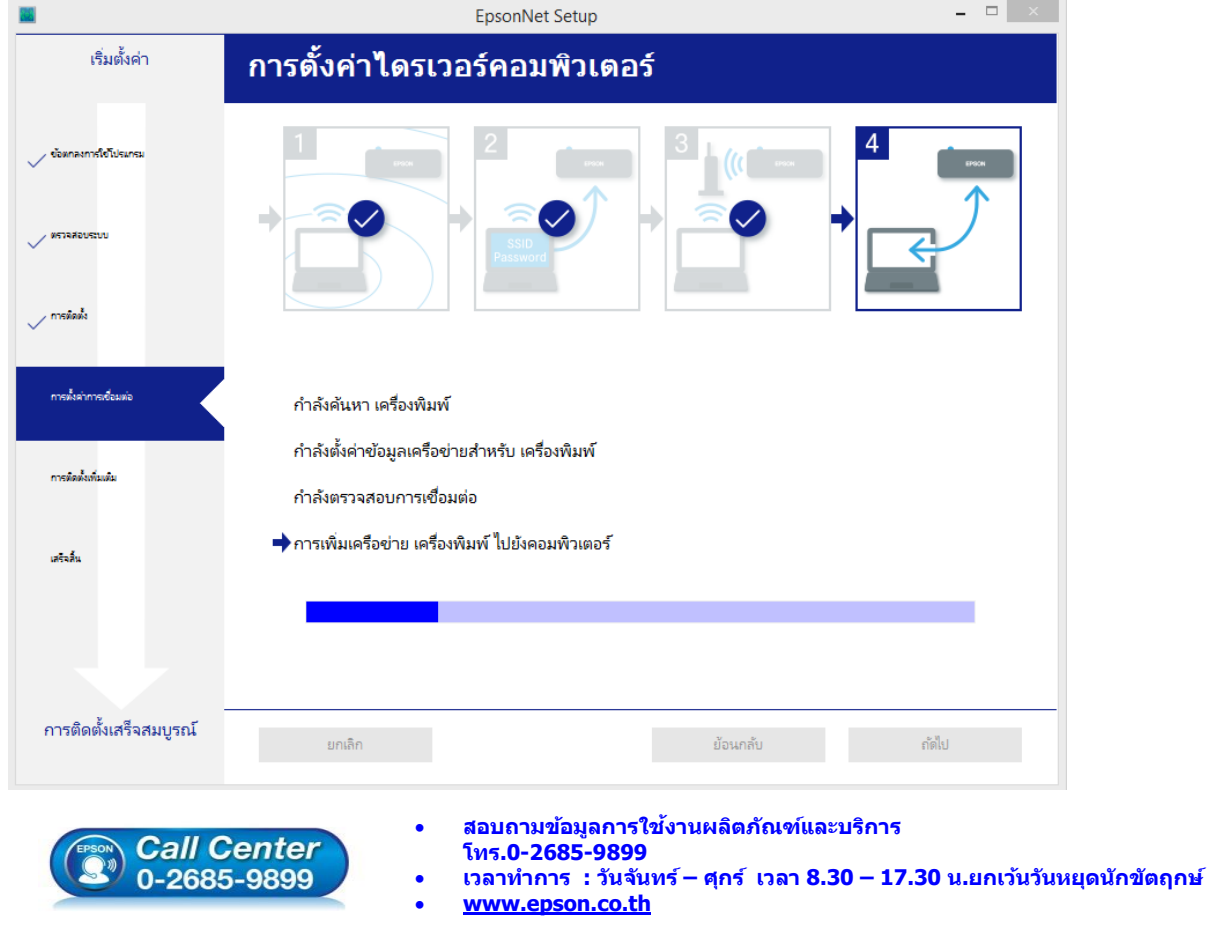

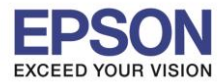

13. อ่านคำแนะนำ และคลิก **ถัดไป** 

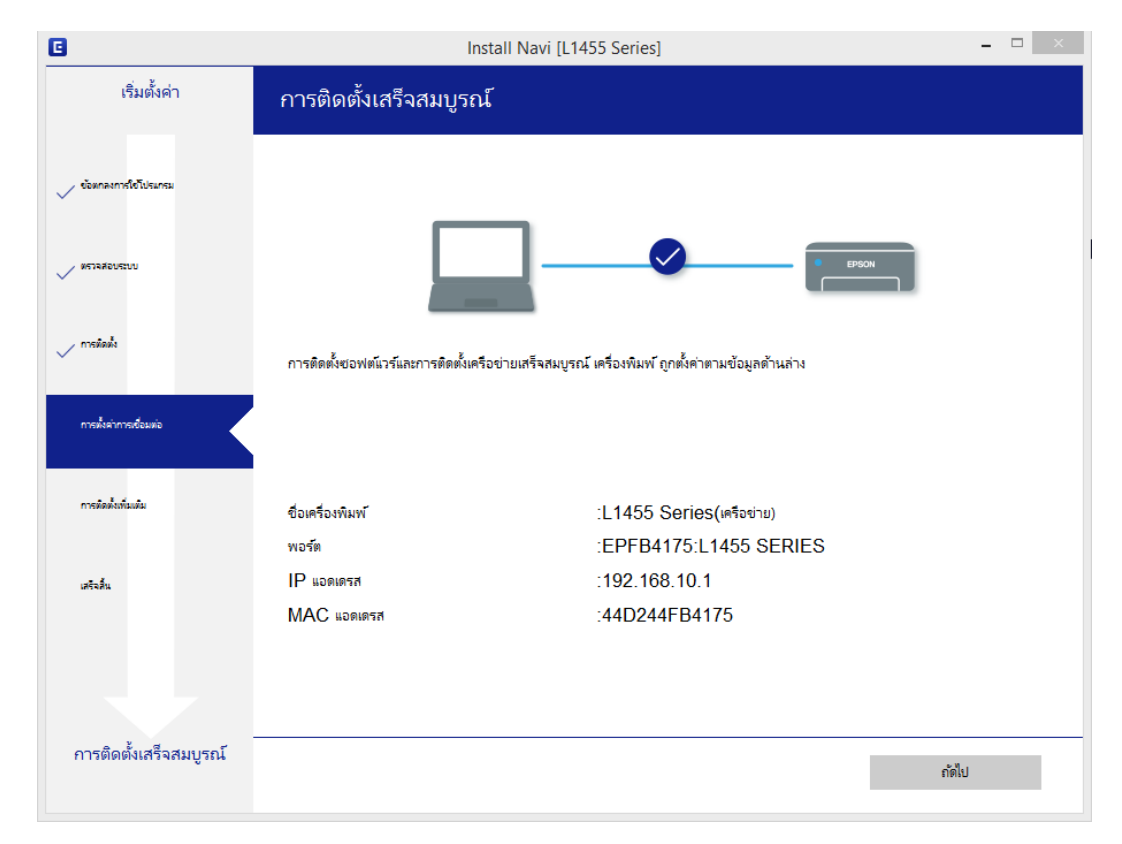

 $\_$  , and the set of the set of the set of the set of the set of the set of the set of the set of the set of the set of the set of the set of the set of the set of the set of the set of the set of the set of the set of th

# 14. จะปรากฎหน้าต่าง ดังภาพ

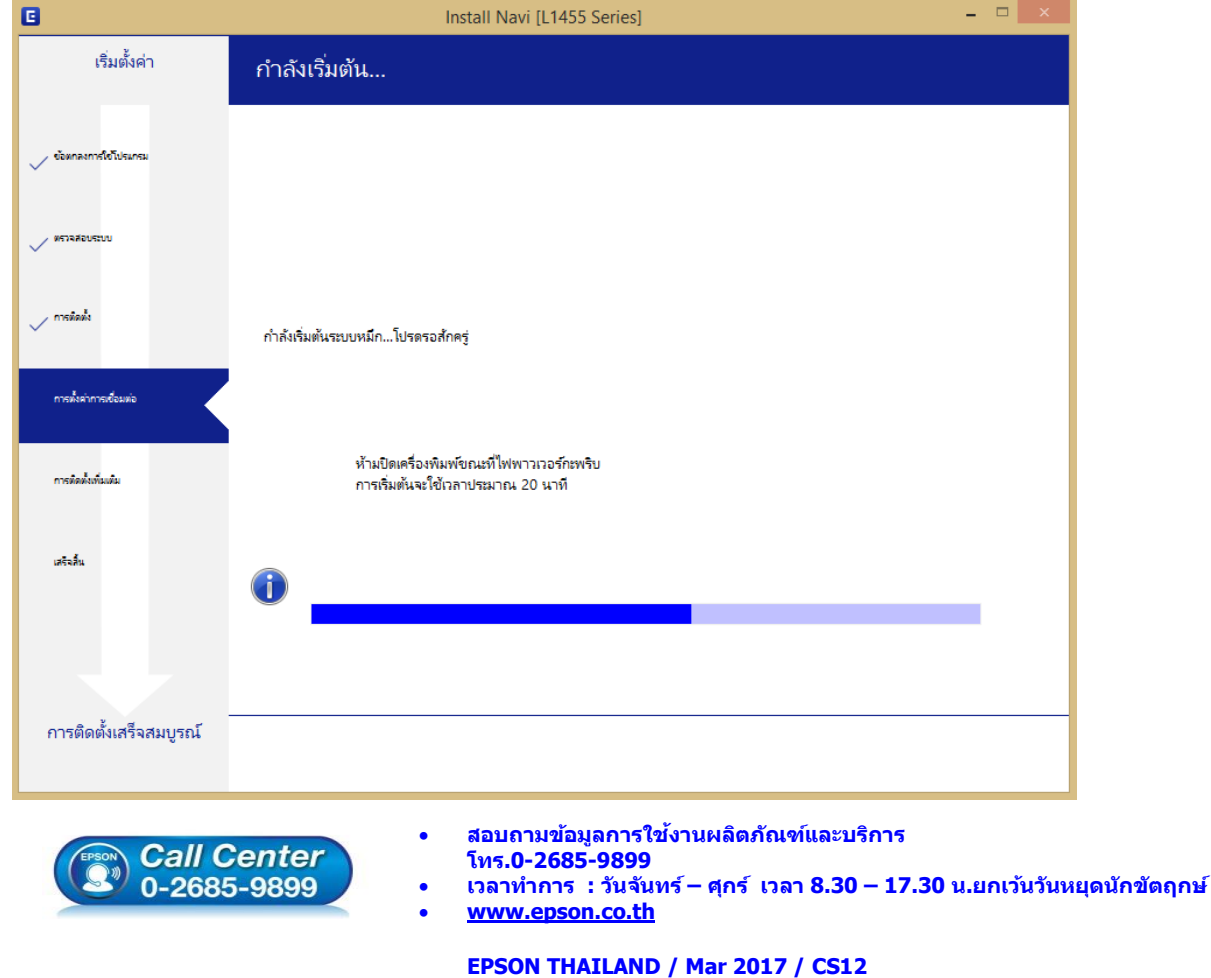

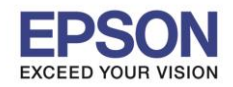

 $=$   $\Box$  x  $\blacksquare$ Install Navi [L1455 Series] เริ่มตั้งค่า พิมพ์หน้าหดสอบ Active Assessment sind. คลิก [พิมพ์หน้าทดสอบ] เพื่อให้แน่ใจว่าการติดตั้งขอฟต์เวร์และการติดตั้ง เครื่องพิมพ์ เสร็จสมบูรณ์ ารตั้งค่าการเชื่อมต่ การติดตั้งเพิ่มเติ พิมพ์หน้าทดสอบ เสริมล้น การติดตั้งเสร็จสมบูรณ์ ย้อนกลับ กัดไป

## 15. ปรากฏหน้าต่างพิมพ์หน้าทดสอบ หากต้องการทดสอบ คลิก **พิมพ์หน้าทดสอบ** หรือ คลิก **ถัดไป**

 $\_$  , and the set of the set of the set of the set of the set of the set of the set of the set of the set of the set of the set of the set of the set of the set of the set of the set of the set of the set of the set of th

16. จะปรากฏหน้าต่างให้อัพเดตเฟิร์มแวร์ให้เลือก **ไม่ : ไมอ่ พั เดตในตอนนี้**จากนั้นคลิก **ถัดไป**

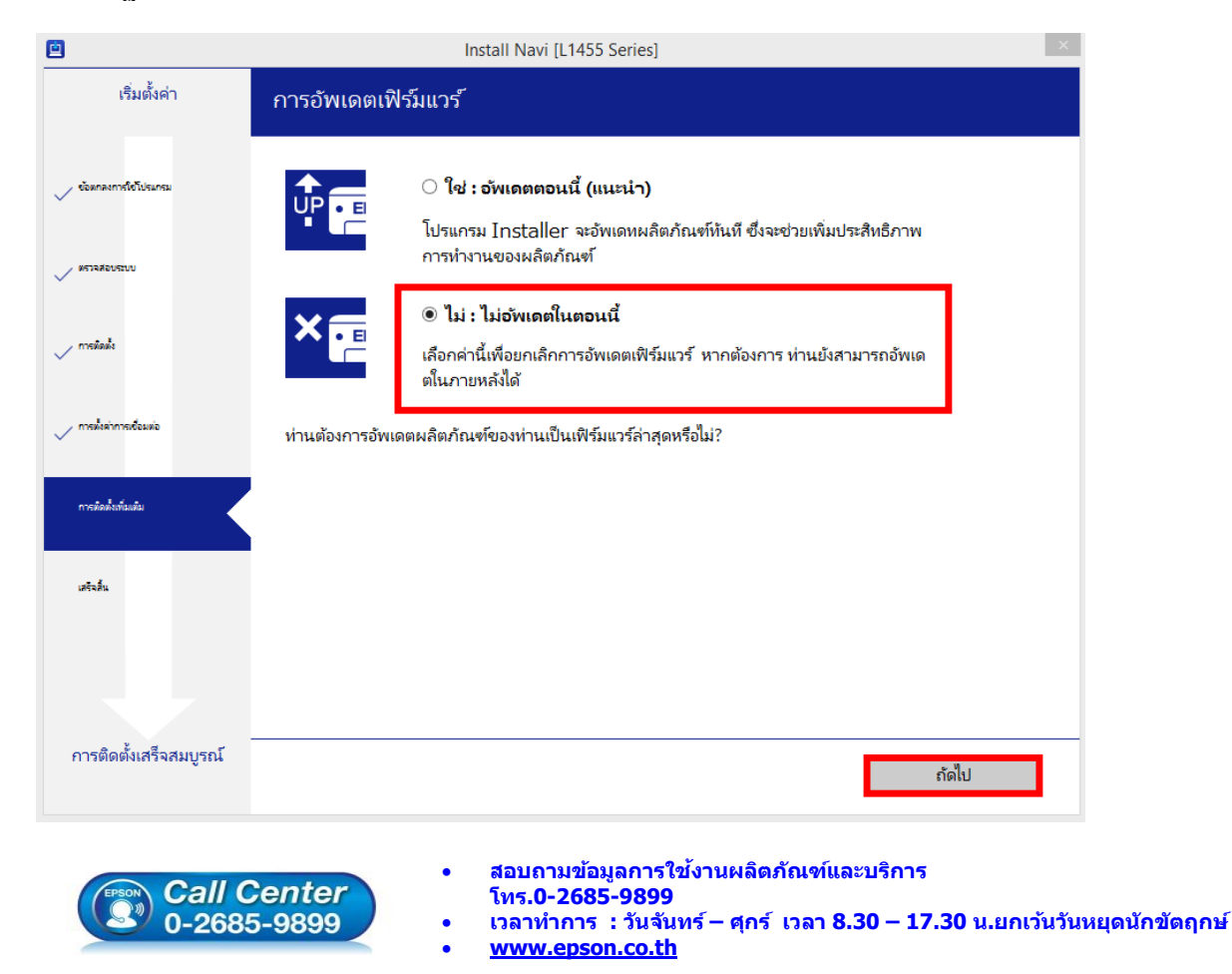

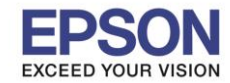

17. ปรากฏหน้าต่างติดตั้งซอฟต์แวร์แอพพลิเคชั่น หากต*้*องการติดตั้งเพิ่มเติม คลิก <mark>ติดตั้งชอฟต์แวร์แอพพลิเคชั</mark>่น หรือ คลิก **ปิดหน้าต่าง** หากไม่ต้องการติดตั้งเพิ่มเติม

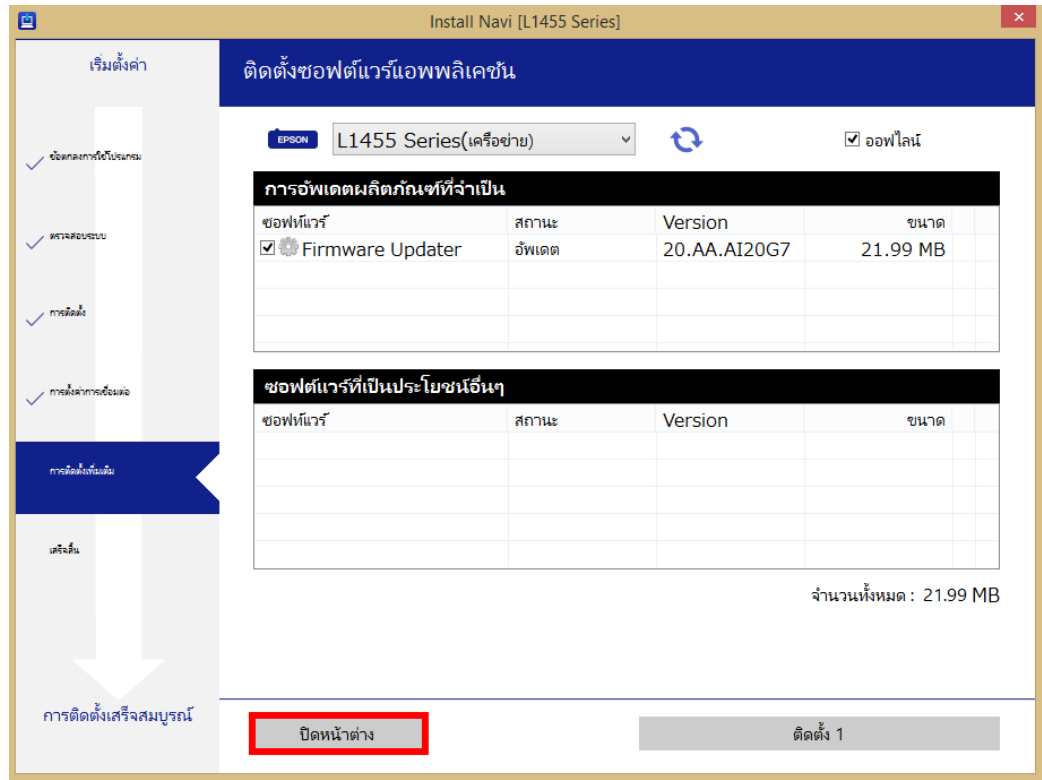

 $\_$  , and the set of the set of the set of the set of the set of the set of the set of the set of the set of the set of the set of the set of the set of the set of the set of the set of the set of the set of the set of th

ี่ 18. คลิก **Yes** หากไม่ต้องการติดตั้งซอฟต์แวร์แอพพลิเคชั่นเพิ่มเติม

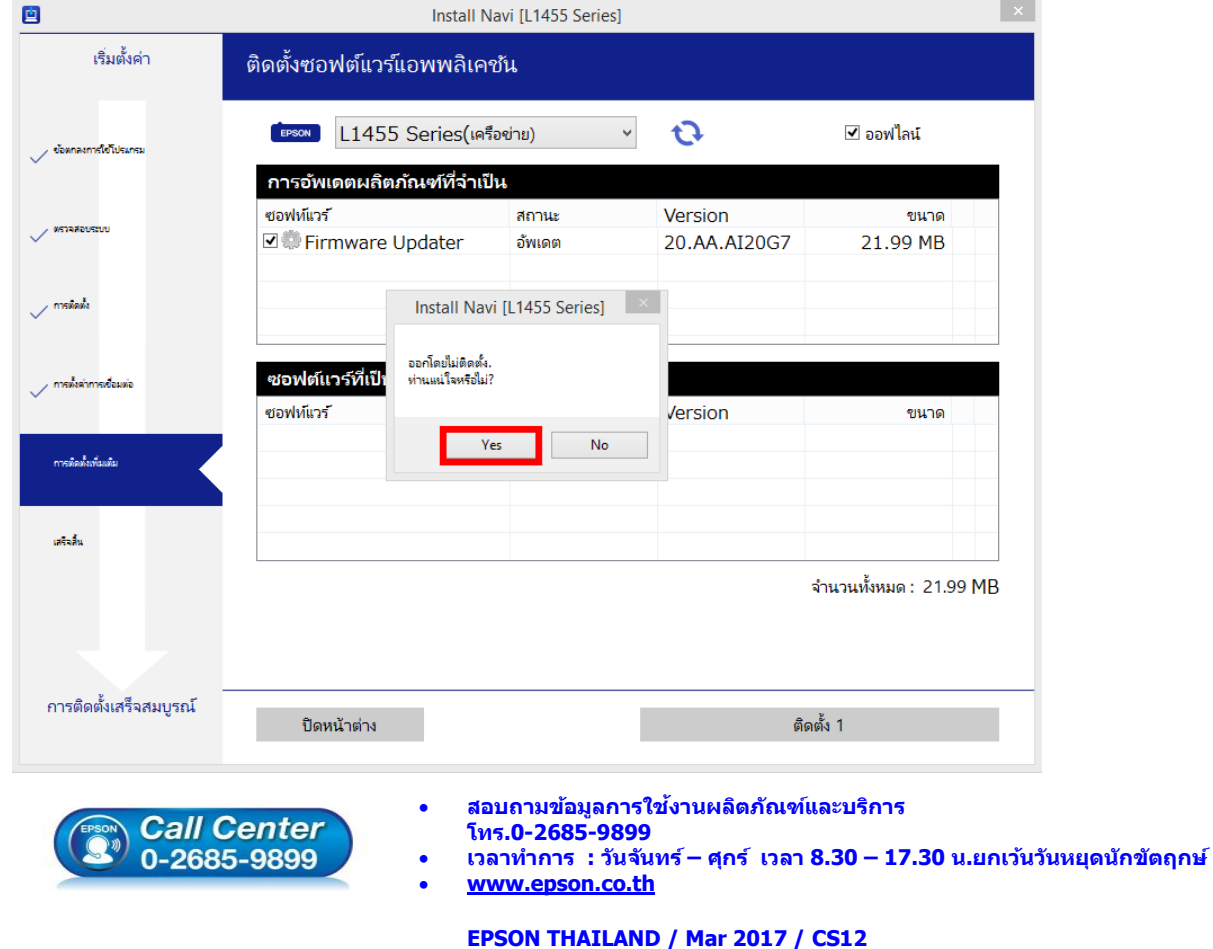

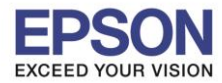

19. คลิก **เสร็จสนิ้**

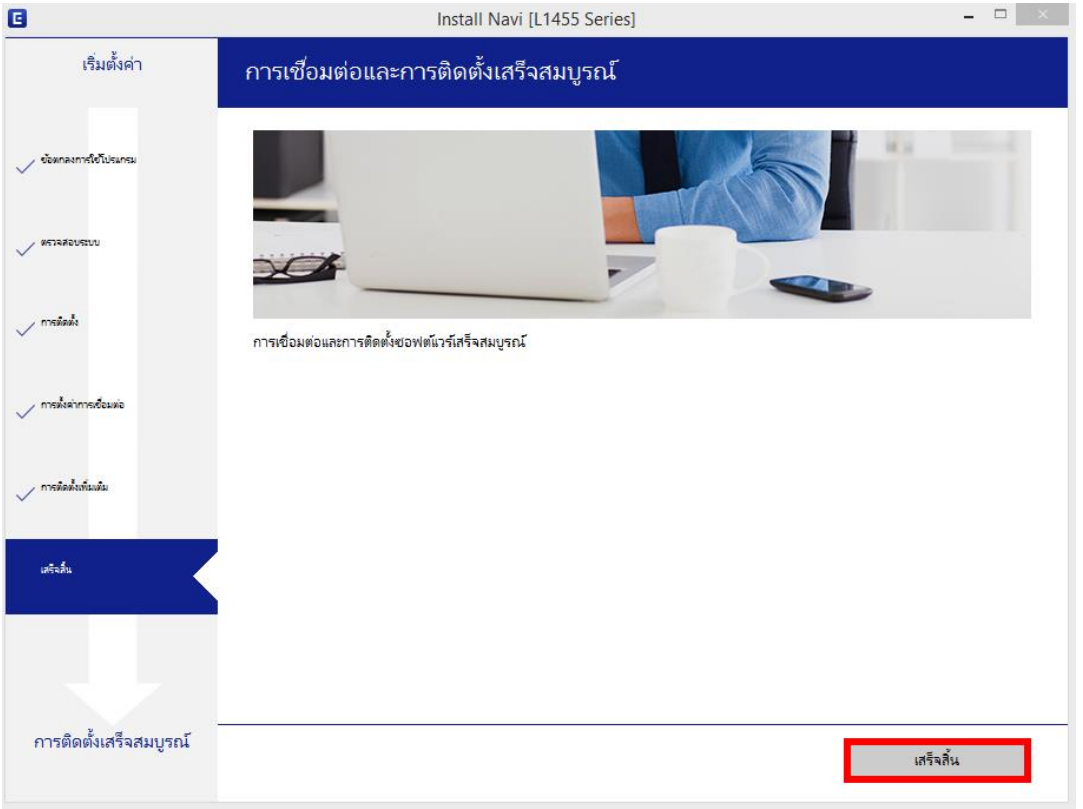

 $\_$  , and the set of the set of the set of the set of the set of the set of the set of the set of the set of the set of the set of the set of the set of the set of the set of the set of the set of the set of the set of th

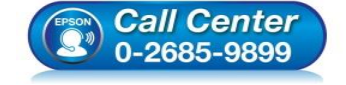

- **สอบถามขอ้มลู การใชง้านผลติ ภณั ฑแ์ ละบรกิ าร โทร.0-2685-9899**
- **เวลาท าการ : วันจันทร์ – ศุกร์ เวลา 8.30 – 17.30 น.ยกเว้นวันหยุดนักขัตฤกษ์**
- **[www.epson.co.th](http://www.epson.co.th/)**